## How to Reset Windows 10 Forgotten Password for Microsoft Account and Local **User**

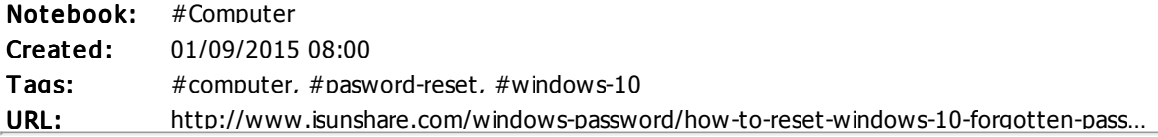

## Method 1: Create a new user or reset Windows 10 password with command

This is a method that can reset Windows 10 forgotten password not directly. By creating new administrator to get administrative privileges, you can easily reset Windows 10 user password, or delete Windows 10 user whose password is forgotten. Besides, Windows 10 user password can be reset in the process or administrator creation. What you need to do is to change "add user command" to "password reset command".

1. Set locked Windows 10 computer boot from Windows 10 DVD.

Before you boot Windows 10 from DVD, please confirm that UEFI and Secure Boot are disabled.

2. Open Command Prompt with Shift + F10 keys.

3. Run commands to replace the full utilman.exe with cmd.exe. And before replacement, make a copy of utilman.exe would let you restore it later.

move c:\windows\system32\utilman.exe c:\windows\system32\utilman.exe.bak copy c:\windows\system32\cmd.exe c:\windows\system32\utilman.exe

4. Remove Windows 10 DVD and restart Windows 10.

## wpeutil reboot

5. Once you are on Windows 10 sign-in page, click the Utility Manager icon at the left bottom of interface.

6. If everything goes well, command prompt runs. You can type following commands to create a new user account and add it to Windows 10 local administrator group.

## net user <username>/add net localgroup administrators <username>/add

7. Click the Windows screen to make the sign-in page appear again. Your new account would show up with other user accounts, and you can sign in Windows 10 without a password.

It is worth mentioned that, you can reset Windows 10 local user password with command with above procedure. Just need to change the commands in step 6.

net user <username> <password>